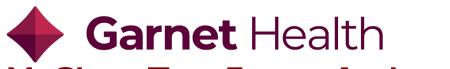

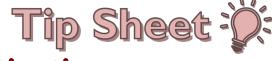

## **MyChart Two-Factor Authentication**

Two-Factor Authentication is enabled by default. The patient can choose to disable if wanted.

Steps for the Garnet Health App are listed below as well.

1. When the patient logs in they will see this screen:

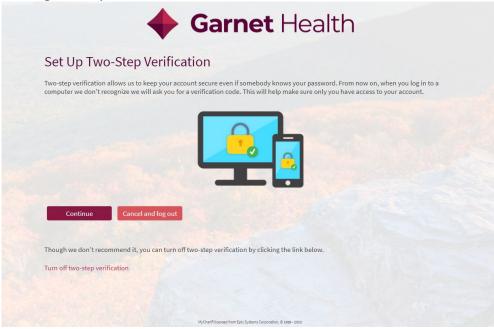

2. Once they click **Continue**, they will be prompted to add or update their **Contact Information**:

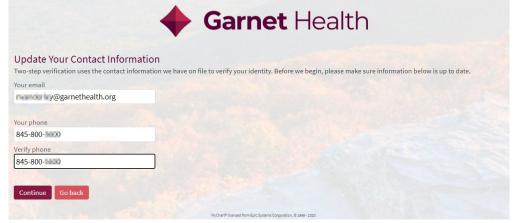

3. The patient will be prompted to receive their Authentication Code via email or SMS message:

Continued on next page. NV 5/21

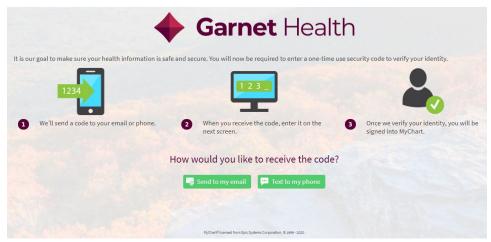

**4.** The patient will receive an email or **SMS message** with an **Authentication Code**:

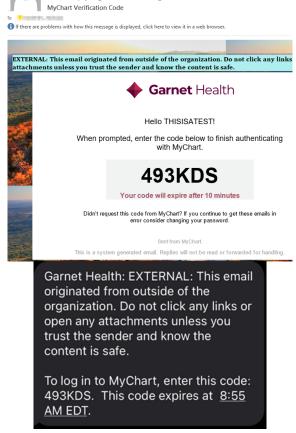

5. The patient will enter their code and click **Next**:

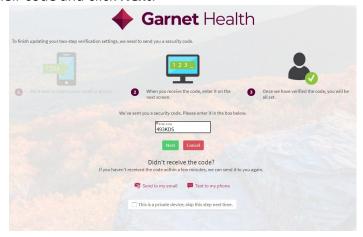

## MyChart (Garnet Health App) Two-Factor Authentication

1. The user will log into MyChart through the Garnet Health App:

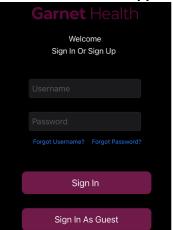

2. They will be prompted to require to receive a **Text** or **Email** with their one-time use **Security Code**:

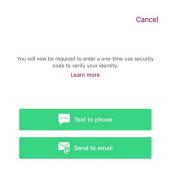

3. They will receive a **Text** or **Email** with their **Code**:

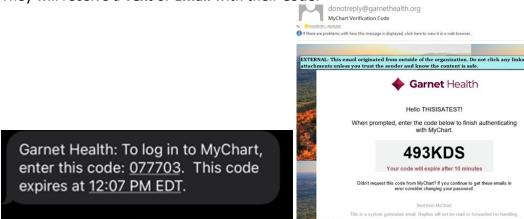

4. They will be prompted to enter their **Code** and then click **Verify**:

**〈** Back Cancel

We've sent a security code to the phone number on file.

Learn more

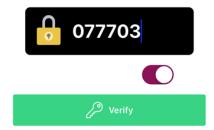

5. Their **MyChart** will now populate:

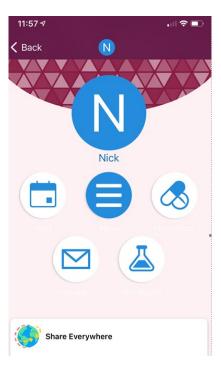